## Utiliser Twitter

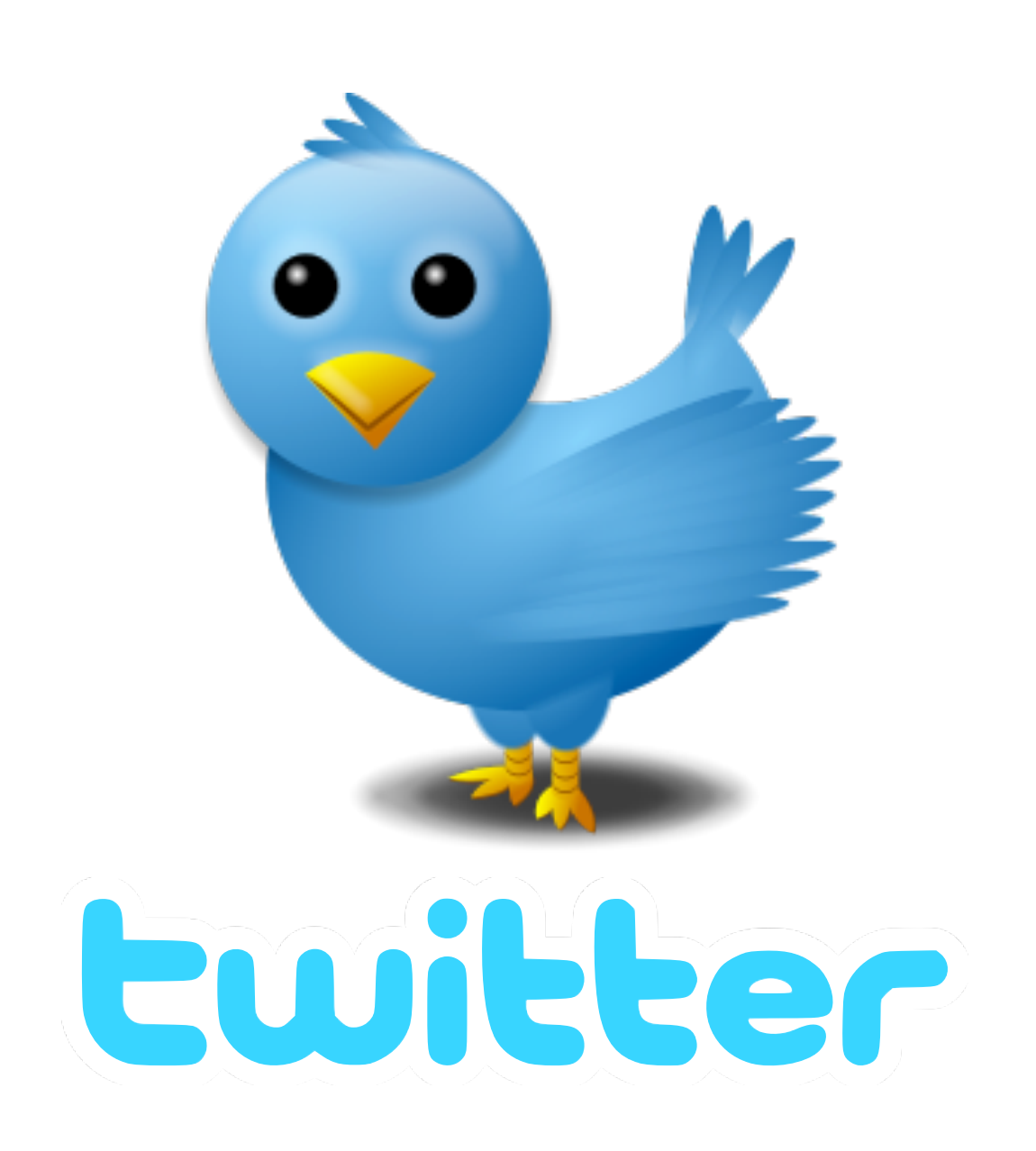

# 1. Consulter le compte d'un utilisateur de Twitter

## Un simple navigateur ou une application installée sur un Smartphone.

Pour suivre un compte twitter, il suffit d'en connaître le pseudonyme et de l'ajouter sur son navigateur à la fin de l'adresse internet de Twitter : <http://twitter.com>

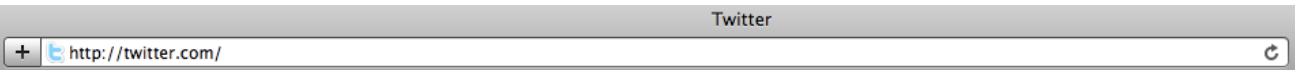

Par exemple, pour suivre l'académie de Besançon sur Twitter, j'ajoute «acbesancon» à la fin de l'adresse internet de Twitter : <http://twitter.com> , ce qui donne<http://twitter.com/acbesancon>

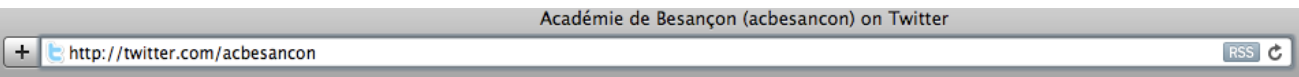

Sur les smartphones, de nombreuses applications sont disponibles. Pour les trouver et les installer, il faut se rendre sur le «store» dédié à son «smartphone» et faire une recherche avec le mot Twitter. Citons pour les plus performantes l'application officielle Twitter, Echofon ou encore Tweeterific.

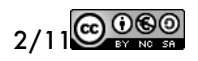

## 2. Devenir utilisateur de Twitter

## Créer un compte

Créer un compte permet de publier rapidement de courts textes mais aussi des liens vers des photos que l'on vient de prendre et que l'on souhaite partager avec les personnes qui nous suivent.

Devenir un utilisateur enregistré offre la possibilité de réagir ou de publier à nouveau le message d'autres utilisateurs ou encore d'envoyer des messages privés.

Première étape pour créer un compte, se rendre sur le site internet de Twitter : <http://twitter.com>

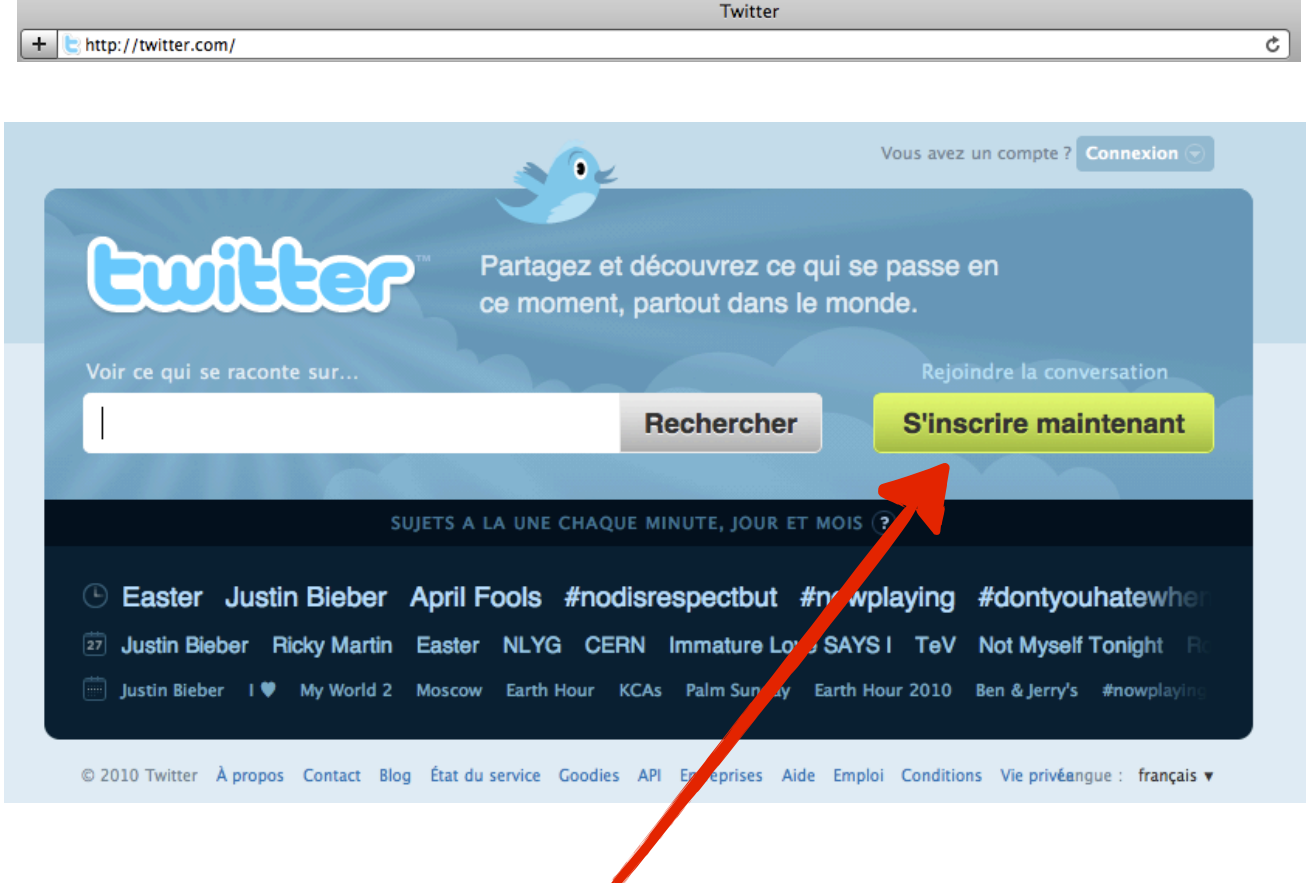

Cliquer sur le bouton «S'inscrire maintenant».

**FWITER** 

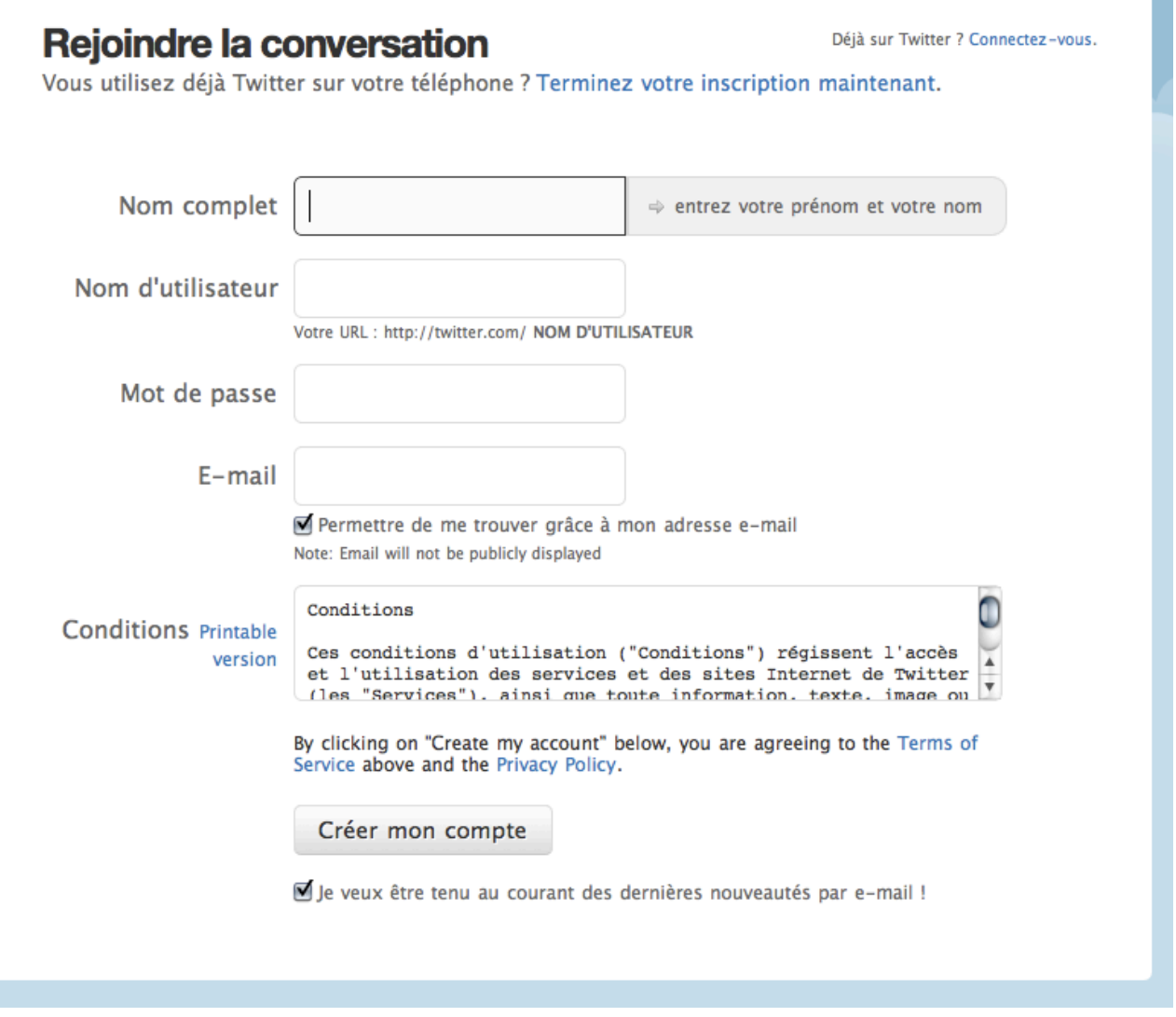

Sur la page suivante remplir les champs demandés :

- nom complet : prénom et nom. L'utilisation d'un pseudonyme fonctionne également et permet de ne pas communiquer son patronyme.
- nom d'utilisateur : ce nom constituera votre adresse Twitter, comme par exemple dans l'exemple cité plus haut «TiceChampagnole».
- mot de passe : le mot de passe qui vous servira pour vous connecter à votre compte.
- E-mail : nécessaire pour valider le compte. Vous recevrez un e-mail qui vous demandera de confirmer votre inscription (voir page 19).
- «Permettre de me trouver grâce à mon adresse e-mail» : en laissant cette case cochée, vous laissez la possibilité à quiconque connaissant votre adresse de courriel de vous retrouver sur Twitter.
- Lire les conditions d'utilisation avant de créer le compte.

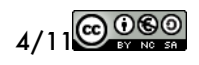

- «Je veux être tenu au courant des dernières nouveautés par e-mail» : si vous laissez cette case cochée, l'équipe de Twitter vous enverra régulièrement des e-mail concernant l'évolution du site et de ses services.
- Une fois ce formulaire rempli, cliquer sur | Créer mon compte | La fenêtre suivante apparaît :

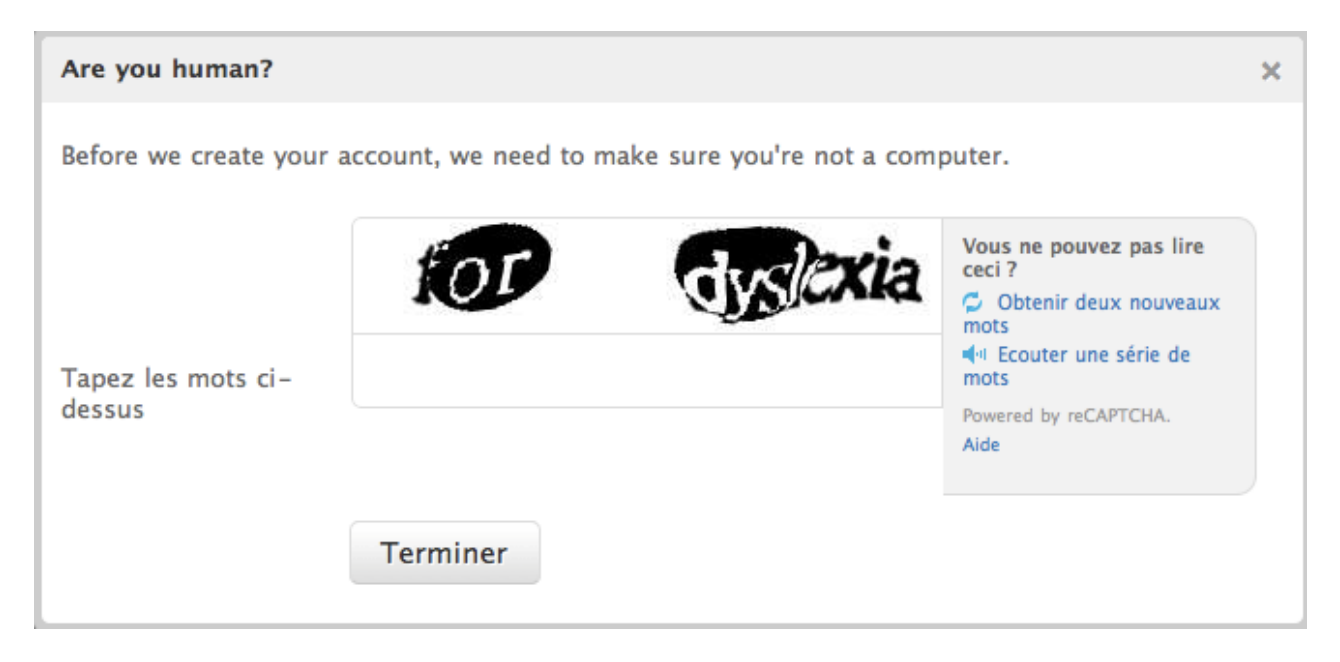

Elle permet au site de vérifier que l'inscription est bien effectuée par un humain et non pas par un robot, les robots ne pouvant pas lire les typographies proposées.

Tapez les mots sur la ligne dédiée.

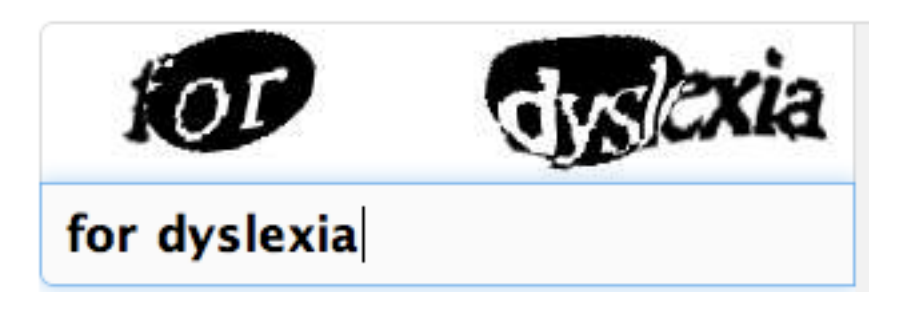

S'ils ne sont pas assez lisibles, vous avez la possibilité d'obtenir de nouveaux mots ou d'en écouter (attention cette option utilise un accent anglo-saxon !).

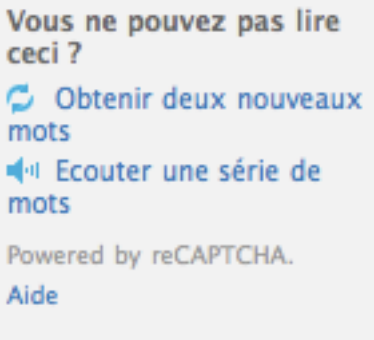

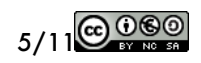

## **Votre compte est désormais créé !**

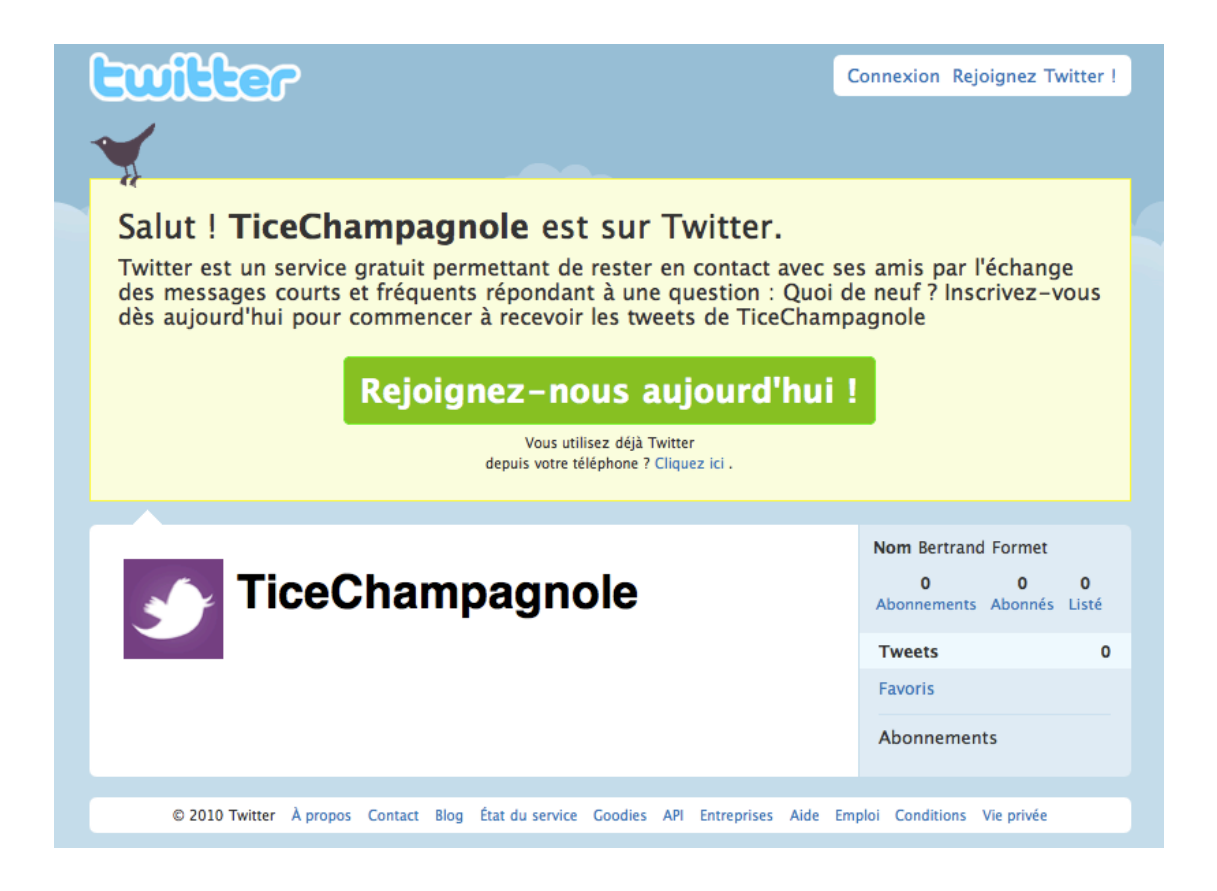

Il ne vous reste plus qu'à vérifier vos courriels (à l'adresse e-mail indiquée lors de l'inscription) et à confirmer votre compte en cliquant sur le lien reçu :

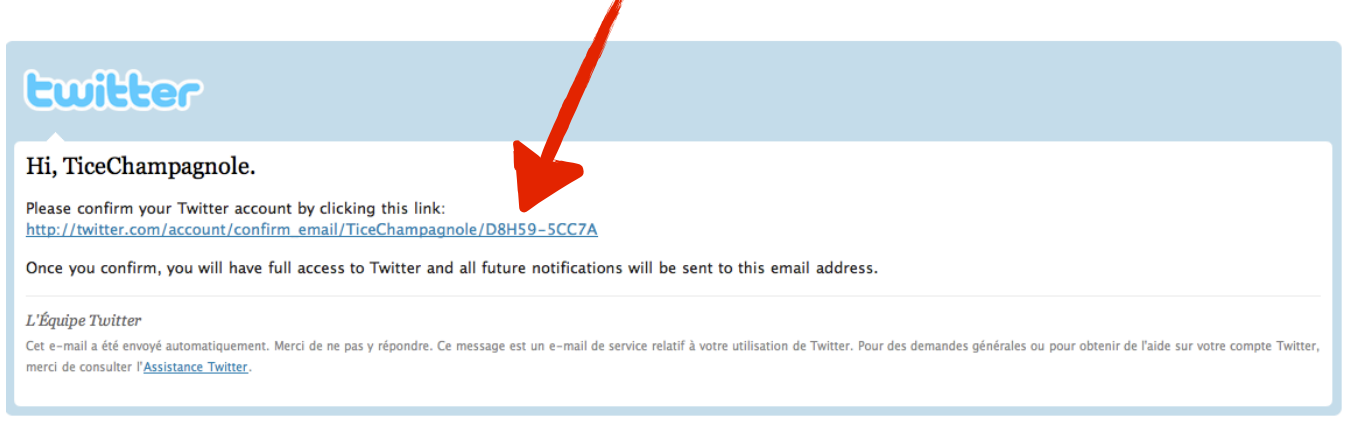

Connectez-vous avec l'identifiant et le mot de passe que vous avez spécifié lors de l'inscription.

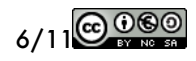

Votre compte est désormais fonctionnel.

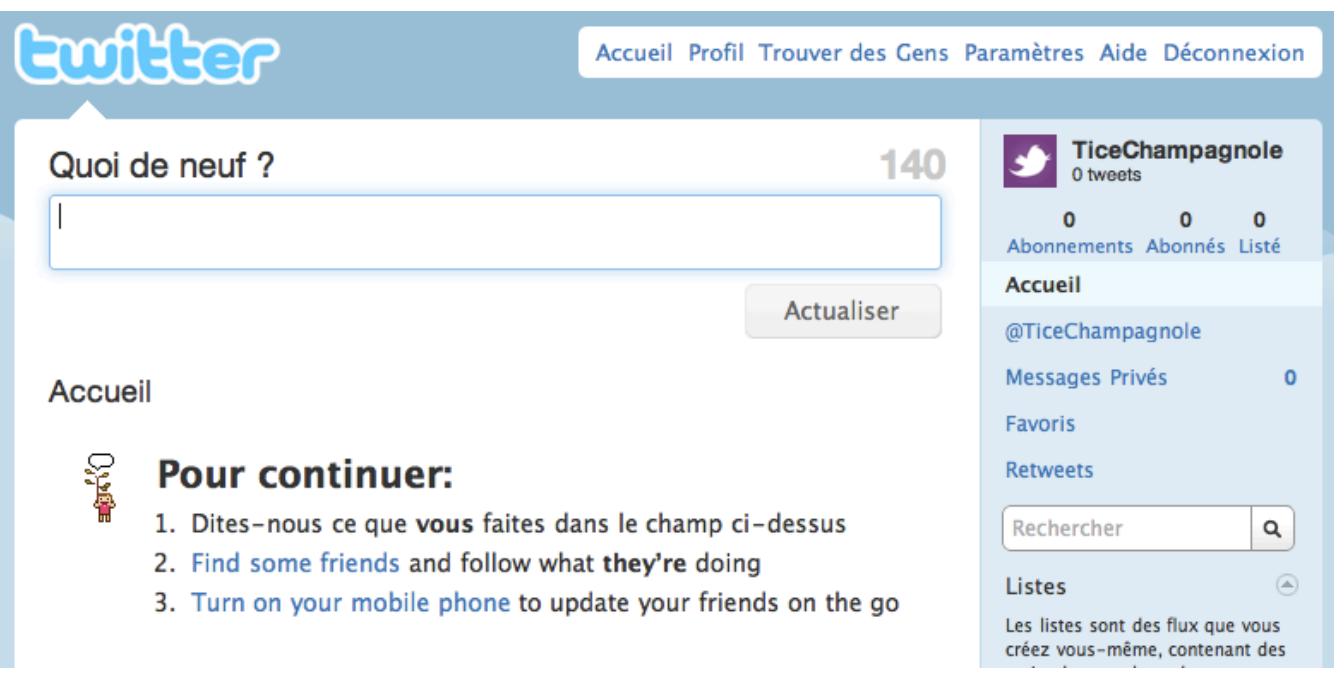

Vous pouvez alors écrire, «tweeter», en écrivant dans le cadre «Quoi de neuf ?» et en respectant les 140 caractères disponibles (le compteur à droite est là pour vous rappeler à l'ordre !)...

## Quoi de neuf ?

... vous êtes prêt à envoyer votre premier tweet en cliquant sur "Actualiser"

Actualiser

62

## Gérer son compte.

La gestion du compte passe par deux menus :

- la barre de menu située en haut à droite de l'écran :

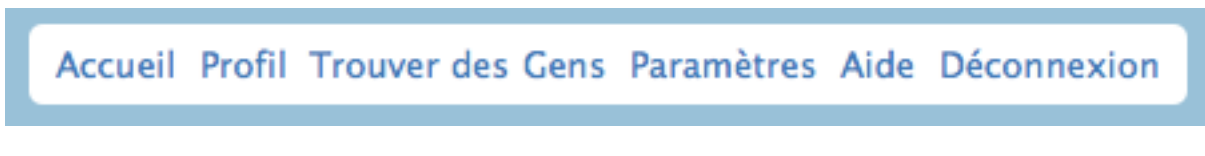

### - et la colonne située à droite :

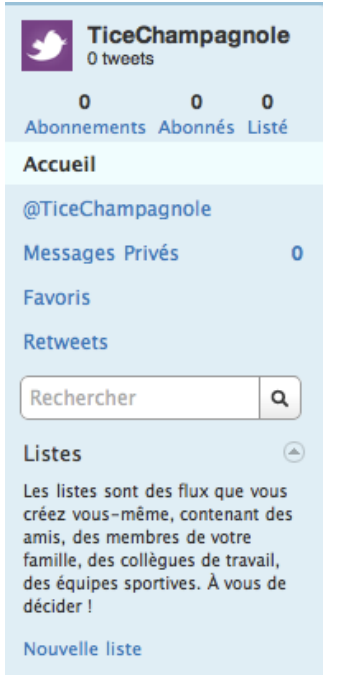

### **La barre de menu située en haut à droite :**

Accueil Profil Trouver des Gens Paramètres Aide Déconnexion

- «Accueil» montre la ligne de temps de votre compte : tous les tweets des personnes que vous suivez se trouvent sur cette page qui est réactualisée en temps réel.
- «Profil» montre les tweets que vous avez envoyés.
- «Trouver des gens» vous permet de trouver des comptes Twitter à suivre, soit dans vos contacts, soit géographiquement ou encore via une liste de propositions.
- «Paramètres» : en cliquant sur ce menu, vous pourrez modifier les informations données lors de votre inscription, données, mot de passe, image du compte, thème de fond de page, etc.
- «Aide» propose des aides en ligne pour l'utilisation de Twitter.
- «Déconnexion» pour vous déconnecter de votre compte.

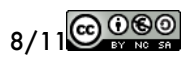

### **La colonne située à droite :**

- «Abonnements» : liste des utilisateurs auxquels vous êtes abonnés.
- «Abonnés» : liste des utilisateurs qui suivent votre compte.
- «Listé» : listes dans lesquelles d'autres utilisateurs ont classé votre compte.
- @votrenomdutilisateur : en cliquant sur ce lien vous aurez accès à une liste de tous les tweets qui citent votre compte.
- «Messages privés» : listes des messages privés reçus ou envoyés.
- «Retweets» : les retweets (ou RT) sont des messages qui diffusent à nouveau un message déjà envoyé. C'est l'équivalent de la fonction «répondre à» ou «transférer» utilisée pour le courriel.
- «Rechercher» : ce moteur de recherche agit sur l'ensemble de Twitter, et pas seulement sur votre compte. Tout type de recherche est possible.
- «Listes» : vous pouvez classer les comptes que vous suivez par listes, lorsque l'on commence à avoir un certain nombre d'abonnements, cette fonction est très pratique. Pour cela, cliquer sur «nouvelle liste».

## S'abonner à un compte.

Se rendre tout d'abord sur le compte choisi en étant connecté et simplement cliquer sur «Suivre».

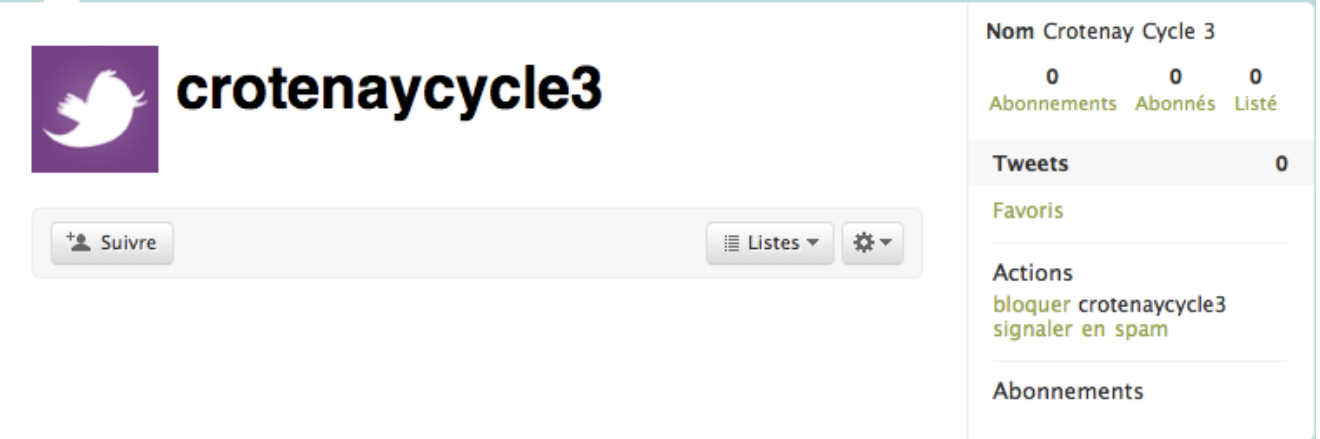

Le bouton suivre se transforme alors en «Abonné» : vous êtes désormais abonnés au compte choisi. Tous les tweets de cet utilisateur arriveront sur votre ligne du temps (sur votre page d'accueil).

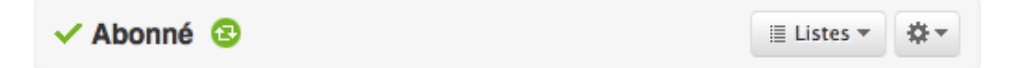

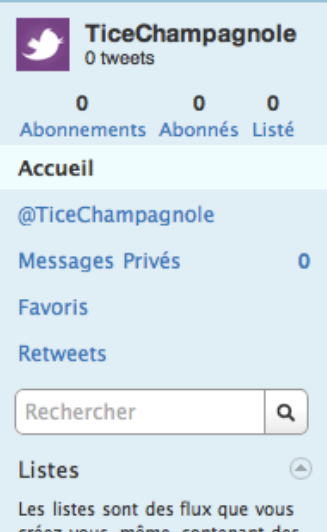

réez vous-même, contenant des amis, des membres de votre famille, des collègues de travail, des équipes sportives. À vous de décider !

Nouvelle liste

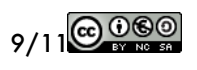

Depuis la page d'un utilisateur, vous pouvez également classer directement ce compte dans vos listes personnelles avec le menu déroulant «Listes».

Le menu déroulant représenté par un engrenage vous permet plusieurs opérations :

- «Citer» l'utilisateur dans un nouveau message public que tous vos abonnés verront (mais aussi cet utilisateur même s'il ne fait pas partie de vos abonnés, vu que vous l'avez cité).
- «Ne plus suivre» : vous pouvez décider de ne plus être abonnés à cet utilisateur.
- «Bloquer» : l'utilisateur ne pourra pas vous suivre.
- «Signaler comme spam» signalera le compte aux services de Twitter comme étant susceptible d'être un spammeur (cf [cet article de Wikipédia décrivant le spam\)](http://fr.wikipedia.org/wiki/Spam).

## Quelques éléments de vocabulaire «Twitter» (source [twoutils.com](http://www.twoutils.com)).

Le signe  $\omega$  : le «  $\omega$  » est toujours accolé au pseudo d'un compte Twitter et permet de faire savoir à son destinataire que vous lui adressez un message.

**Le Hashtag ou #** : son utilisation et sa présence peuvent paraitre un peu énigmatique... Le « # » suivi d'un mot (sans espace et éviter les accents et autres caractères spéciaux) fonctionne un peu comme un mot clé ou un tag. Il permet de définir de manière générale le sujet principal du tweet. Lors d'un événement, il permet de suivre toutes les conversations sur Twitter relatives à cet événement, par exemple pour les Jeux Olympiques de Vancouver avec les hashtags #JO2010 ou #JO. C'est à vous de voir quel est celui le plus utilisé pour un sujet donné. Les hashtags vous permettent de découvrir de nouvelles personnes qui parlent ou s'intéressent aux mêmes sujets que vous.

**ReTweet ou RT** : un message contenant « RT » est un message déjà publié par une première personne et republié par une autre personne. Le message est constitué comme tel : RT @auteurdutweet message.

**Direct Message ou DM** : un DM ou Direct Message est un message envoyé directement à la personne et qui n'est visible que par celle-ci. Un DM n'est pas publié publiquement et n'apparait pas dans vos tweets. Un direct message peut être assimilé à un email interne dans Twitter. Cependant pour pouvoir envoyer un DM à une personne il faut que celle-ci vous suive et réciproquement si vous recevez un DM d'une personne c'est que vous êtes abonnés à son compte.

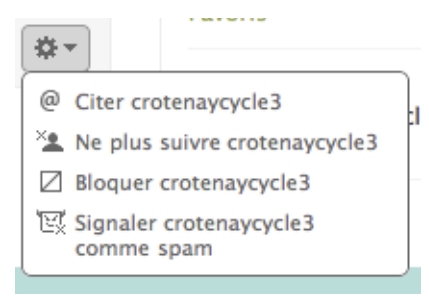

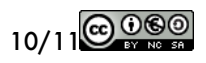

**Following ou Abonnements :** Les Abonnements ou Following correspondent aux comptes Twitter que vous suivez. Pour connaître le nombre d'abonnements, allez sur votre page d'accueil Twitter, le nombre se trouve dans la colonne de droite tout en haut. Et pour voir tous vos following (personnes qui vous suivez) cliquez simplement sur le nombre ou « Abonnements ».

**Followers ou Abonnés :** les Abonnés ou Followers sont les personnes qui suivent votre actualité. Tout comme pour les abonnements, le nombre se situe sur la page d'accueil dans la colonne de droite et vous pouvez voir qui vous suit en cliquant sur le nombre ou « Abonnés ».

**Timeline** : la Timeline ou ligne du temps correspond à l'ensemble des tweets postés et classés antéchronologiquement (du plus récent au plus ancien). Si vous parlez de votre propre Timeline, cela correspondra au fil d'actualité des tweets publiés par les personnes auxquelles vous êtes abonnés.

*Sources des illustrations :*

*- [Wikipedia.org](http://fr.wikipedia.org) pour les logos de Twitter*

*- Captures d'écran de [Twitter.com](http://twitter.com)*

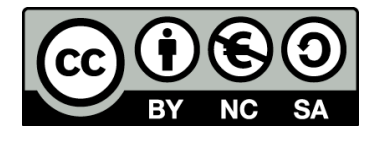

Ce document est publié sous licence Creative Commons. Les détails de la licence utilisée sont disponibles sur cette page : <http://creativecommons.org/licenses/by-nc-sa/2.0/fr/>

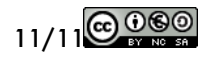